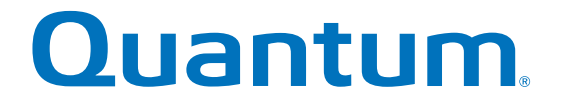

## **Replacing a Fan**

# **StorNext QD6000/QD7000 Expansion Unit**

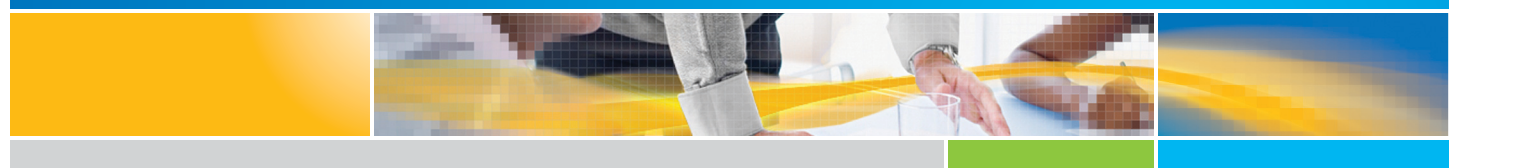

**6-68484-01 Rev A** \* 6-68484-01 Rev A

StorNext QD6000/QD7000 Expansion Unit, Replacing a Fan, 6-68484-01 Rev A, July 2016, Product of USA.

©2016 All rights reserved. Quantum, the Quantum logo, DXi, Scalar and StorNext are registered trademarks of Quantum Corporation and its affiliates in the United States and/or other countries. All other trademarks are the property of their respective owners.

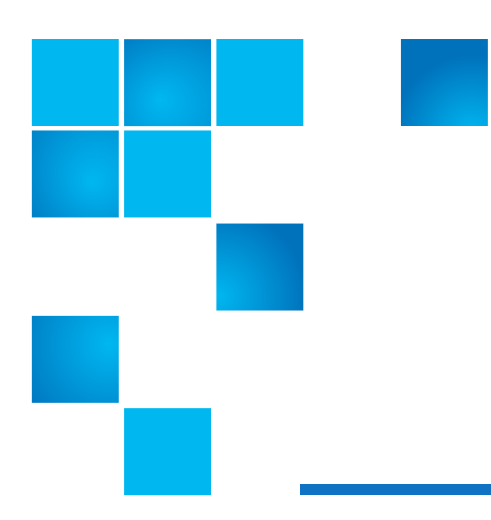

## **About this guide**

**NOTE:** The Lancaster firmware is used on the E5600, Titan RAID controller, only. Refer to the [NetApp](#page-3-0)  [to Quantum Naming Decoder](#page-3-0) section for additional information.

This section provides the following information:

- **•** [Intended audience](#page-2-0)
- **•** [Prerequisites](#page-2-1)
- **•** [NetApp to Quantum Naming Decoder](#page-3-0)

### <span id="page-2-0"></span>**Intended audience**

This guide is intended for storage customers and technicians.

### <span id="page-2-1"></span>**Prerequisites**

Prerequisites for installing and using this product include knowledge of:

- **•** Servers and computer networks
- **•** Network administration
- **•** Storage system installation and configuration
- **•** Storage area network (SAN) management and direct attach storage (DAS)
- **•** Fibre Channel (FC) and Ethernet protocols

### <span id="page-3-0"></span>**NetApp to Quantum Naming Decoder**

Use [Table 1](#page-3-1) to correlate the NetApp product nomenclature to the equivalent Quantum-storage naming conventions.

#### <span id="page-3-1"></span>**Table 1** Product Nomenclature

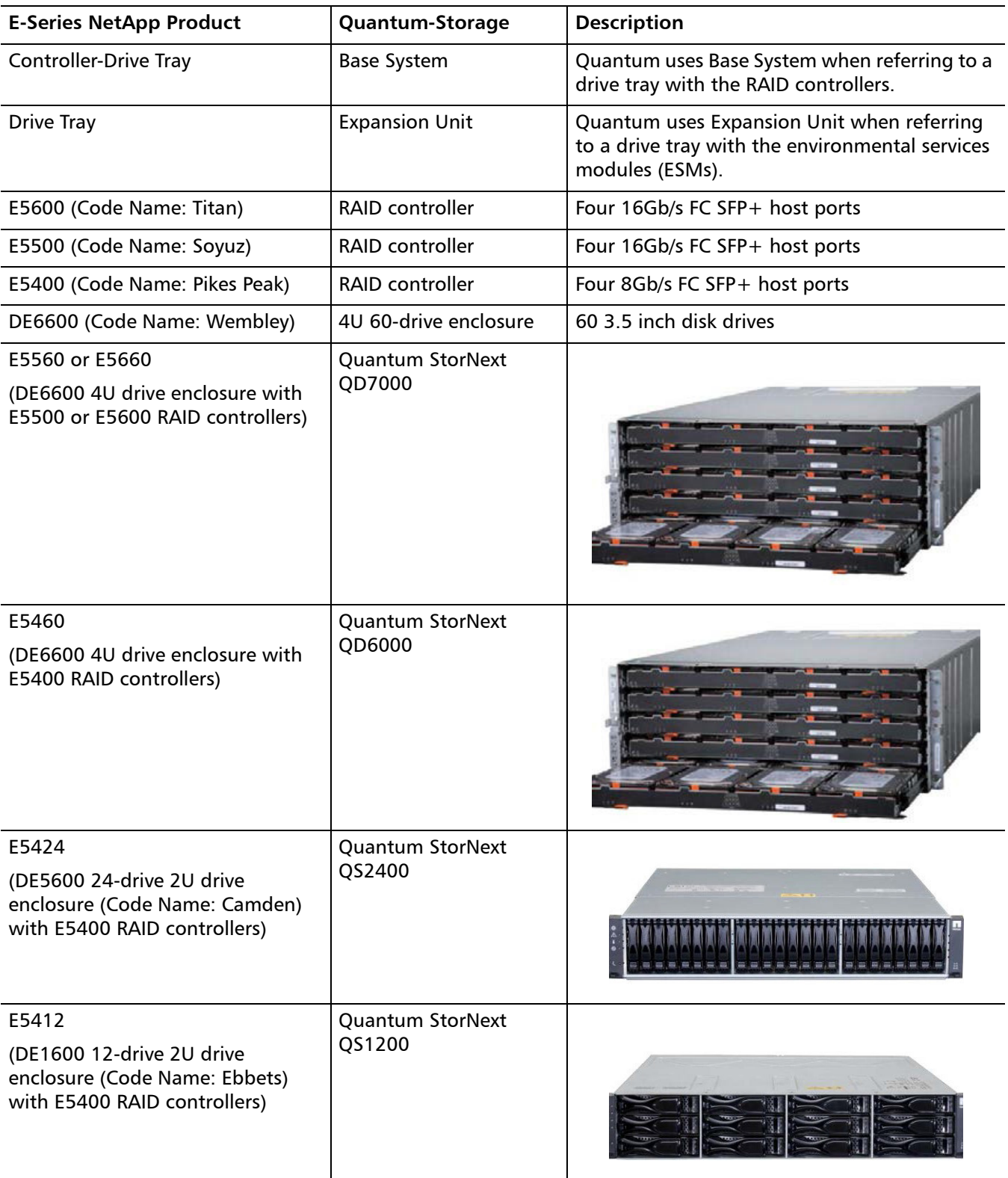

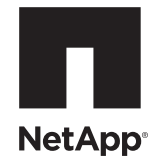

### **NetApp® E-Series Storage Systems: Replacing a Fan Canister in the DE6600 Drive Tray**

To download SANtricity ES Storage Manager and related product documentation, go to the NetApp Support Site at [support.netapp.com](http://support.netapp.com).

Before you replace the fan canister in the DE6600 drive tray, gather antistatic protection and a replacement fan canister.

**ATTENTION Possible equipment damage** – If you perform this procedure with the power turned on, you must complete it within 15 minutes to prevent the possibility of overheating the equipment.

You can determine whether you have a failed fan canister in two ways:

- The Recovery Guru directs you to replace a failed fan canister.
- You locate the failed fan canister by checking the Fan Service Action Required LED.

**ATTENTION Possible hardware damage** – To prevent electrostatic discharge damage to the tray, use proper antistatic protection when handling tray components.

- 1. Gather support data about your storage array by using one of these methods:
	- **—** Use the storage management software to collect and save a support bundle of your storage array. From the Array Management Window, select **Monitor >> Health >> Collect Support Data**. Then name and specify a location on your system where you want to store the support bundle.
	- **—** Use the command line interface (CLI) to run the save storageArray supportData command to gather comprehensive support data about the storage array. For more information about this command, refer to the *Command Line Interface and Script Commands*. Running this command can temporarily impact performance on your storage array.
- 2. Did the Recovery Guru direct you to replace a failed fan canister?
	- **— Yes** Go to step [3](#page-4-0).
	- **— No** Run the Recovery Guru to identify the failed component.

**ATTENTION Possible equipment damage due to overheating** – To avoid taking the wrong fan canister offline, contact your Technical Support representative before performing step [3](#page-4-0).

<span id="page-4-0"></span>3. If the Recovery Guru has directed you to replace the fan canister and the blue Fan Service Action Allowed LED is not on, type this command on the command line, and press **Enter**:

SMcli <*ctrl\_IP1*> -c "Set tray [*trayID*] fanCanister [left|right] service Allowed Indicator=on;"

In this command:

- **—** <*ctlr\_IP1*> is the identifier of the controller to which the drive tray is assigned.
- **—** [*trayID*] is the identifier of the drive tray that contains the fan canister you want to replace. Drive tray ID values are 0 to 99. Be sure to type the square brackets around the identifier.

**—** [left|right] is the identifier of the fan canister you want to replace. Valid values are left or right. Be sure to type the square brackets around the value.

- 4. Put on antistatic protection.
- 5. Unpack the new fan canister.
	- a. Set the new fan canister on a flat, static-free surface near the drive tray.
	- b. Save all packing materials in case you need to return the fan canister.
- <span id="page-5-0"></span>6. Check the Fan Service Action Required LED to locate the failed fan canister ([Figure 1](#page-5-0)).

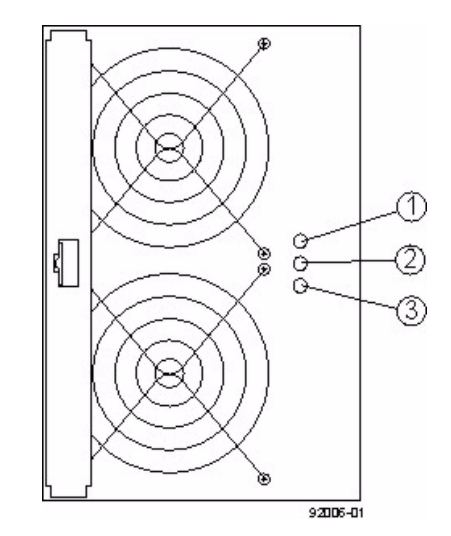

#### **Figure 1 LEDs on a Fan Canister**

- 1. Fan Power LED (Green)
- 2. Fan Service Action Required LED (Amber)
- 3. Fan Service Action Allowed LED (Blue)

If a fault is detected, the amber Fan Service Action Required LED is on. If you can safely remove the fan canister, the blue Fan Service Action Allowed LED is on.

<span id="page-6-0"></span>7. Remove the fan canister from the drive tray ([Figure 2](#page-6-0) on page [3](#page-6-0)) by pressing on the tab holding the fan canister handle in place, and then pulling the fan canister toward you.

**Figure 2 Removing a Fan Canister**

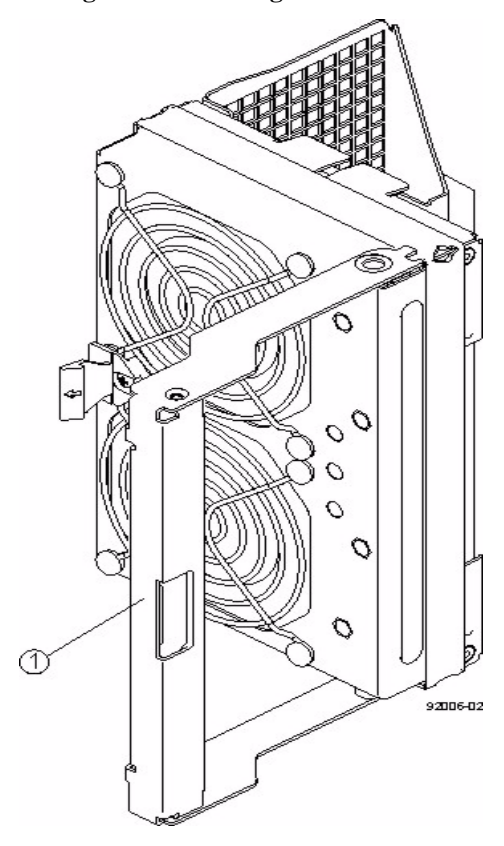

1. Fan Canister Handle

- 8. Use the fan canister handle to pull the fan canister out of the drive tray.
- 9. Slide the replacement fan canister all the way into the drive tray until the tab on the fan canister latches.
- 10. Check the Fan Power LED and Fan Service Action Required LED on the new fan canister ([Figure 1](#page-5-0) on page [2](#page-5-0)).
- 11. Based on the LED status, perform one of these actions:
	- **— The Fan Power LED is on** *and* **the Fan Service Action Required LED is off**  Go to step [13](#page-6-1).
	- **— The Fan Power LED is off** *or* **the Fan Service Action Required LED is on** Check that the fan canister is installed correctly. Reinstall the fan canister. Go to step [12](#page-6-2).
- <span id="page-6-2"></span>12. Did this action correct the problem?
	- **— Yes**  Go to step [13](#page-6-1).
	- **— No** If the problem has not been resolved, contact your Technical Support representative.
- <span id="page-6-1"></span>13. Check the status of all of the trays in the storage array.
- 14. Does any component have a Needs Attention status?
	- **— Yes** Click the **Recovery Guru** toolbar button in the Array Management Window, and complete the recovery procedure. If the problem has not been resolved, contact your Technical Support representative.
	- **— No** Go to step [15](#page-7-0).
- <span id="page-7-0"></span>15. Remove the antistatic protection.
- 16. Gather support data about your updated storage array by using one of these methods:
	- **—** Use the storage management software to collect and save a support bundle of your storage array. From the Array Management Window toolbar, select **Monitor >> Health >> Collect Support Data**. Then name and specify a location on your system where you want to store the support bundle.
	- **—** Use the CLI to run the save storageArray supportData command to gather comprehensive support data about the storage array. For more information about this command, refer to the *Command Line Interface and Script Commands*. Running this command can temporarily impact performance on your storage array.